## Chassis Dyno Quick-Start Checklist SuperFlow

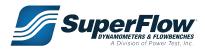

| Step | Action                                                                  | Location                                                                                       | Purpose                                                                                                    |
|------|-------------------------------------------------------------------------|------------------------------------------------------------------------------------------------|----------------------------------------------------------------------------------------------------|
|      | Preliminary checks                                                      | Air pressure @ 80–100 psi     Tie-down straps     Vehicle loading ramp     Handheld controller | Ensure the dynamometer is ready and safe to operate                                                                                                    |
| 1    | Power on computer system                                                | Power switch on computer                                                                       | Turns on computer in preparation to load WinDyn software                                                                                                    |
| 2    | Power on dyno sensor box and eddy current                               | Sensor box power switch and breakers for EC module                                             | Turns on sensor box and provides voltage to eddy current absorber                                                                                                    |
| 3    | Load WinDyn software                                                    | WinDyn icon on computer screen                                                                 | Loads the WinDyn software into the sensor box                                                                                                    |
| 4    | Open desired test group                                                 | F2 function key on computer keyboard                                                           | Installs the selected files from the computer to the sensor box                                                                                                    |
| 5    | Check torque and weather conditions                                     | 2 key on computer keyboard to select screen 2                                                  | <ul><li>Verify the torque system is at or near zero</li><li>Verify weather conditions are current</li></ul>                                                                                                    |
| 6    | Prepare the vehicle for testing                                         | <ul><li>Load vehicle.</li><li>1 key on computer keyboard to reselect screen 1</li></ul>        | Connect all desired sensors, warm up engine     Go back to screen 1 for normal viewing                                                                                                    |
| 7    | Use <b>Eng_Spd</b> test to assist with selecting an engine speed method | <b>G</b> key on handheld, then <b>A</b> key to select test.                                    | Use ignition, optical, or calculated methods.                                                                                                    |
| 8    | Perform system setup                                                    | S key on computer keyboard to alter setup F2 to activate Setup                                 | <ul> <li>Set the file storage location (folder) in the computer for data files.</li> <li>Set the name to use for data files; set the beginning sequence number.</li> <li>Enter any test notes to be appended to the data files.</li> <li>Check specifications.</li> <li>Memorize setup for future use.</li> </ul> |
| 9    | Select test to perform                                                  | <b>G</b> key on handheld, then <b>A</b> key to select test.                                    | <ul> <li>Ramp tests, steady state, roadload, etc.</li> <li>Use ProFilter ONLY IF getting perfect rpm signal.</li> </ul>                                                                                                    |
| 10   | Start test                                                              | <b>B</b> key on handheld                                                                       | <ul><li>Begins executing the test profile.</li><li>Follow prompts on handheld.</li></ul>                                                                                                    |
| 11   | Perform test                                                            | Follow commands on handheld                                                                    | Perform actions as directed                                                                                                    |
| 12   | Test complete                                                           | Follow commands on handheld displays                                                           | Repeat test or stop     Return throttle to idle                                                                                                    |
| 13   | Analyze data                                                            | View Saved icon on WinDyn<br>Analysis>>Saved toolbar                                           | Select a data file to analyze, print, or plot:  SuperFlow WinDyn  System Design Analyze View  View Saved - 'F3                                                                                                    |

1100A-CYCQUICK/REF **REV: 10.15.2019**